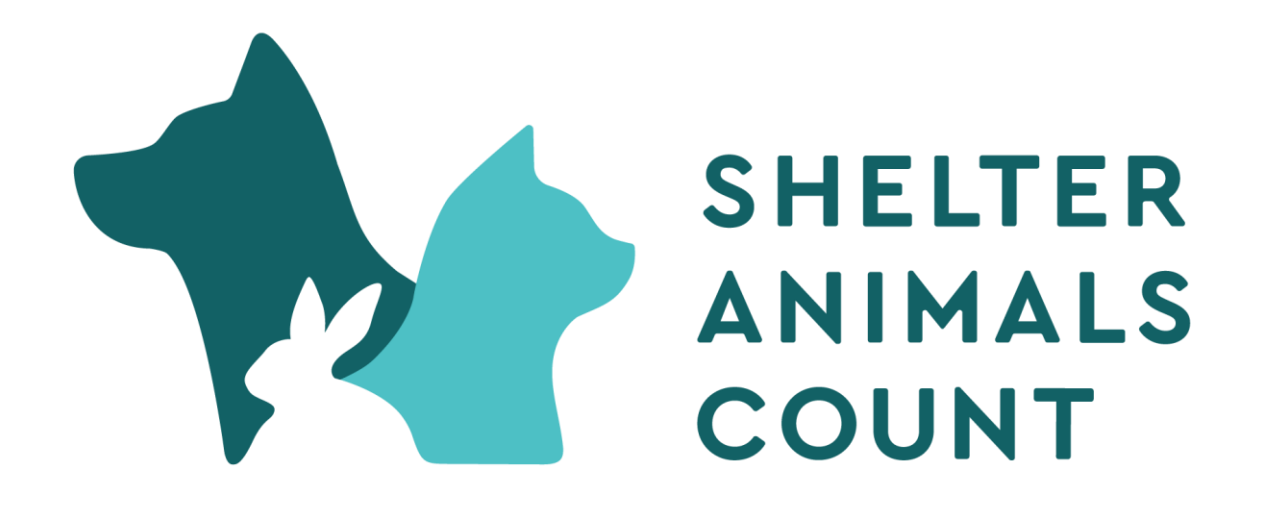

# How to enter data in Shelter Animals Count

#### After logging in you will see the following home screen

https://data.shelteranimalscount.org 2 A<sup>3</sup> Q ★ ☆ 面 InPrivate ● Samantha Hill **SHELTER ANIMALS COUNT** THE NATIONAL DATABASE Welcome, Samantha Hill! To enter data either  $\bigcap$  Home locate the month/year **Enter Services Data Enter Services Data Now**  $\sqrt{2}$  Data Enter vour services data under Animal Data  $Qg$  Services **Enter Animal Data Enter Animal Data Now**  $\overline{|\zeta|}$  Coalitions Choose your entry option and enter your animal data Records and click  $|\sim$ <sup>7</sup> National Data **Animal Data Records Intake Overview ENTER**  2022 2022 Canine Feline Dther Jan Feb Mar Enter Update Apr May Jun click **ENTER ANIMAL**  Jul Aug Sep **DATA NOW**Oct **Nov** Dec Ferms of Manage FEB **JUN** JUL AUG SEP **OCT NOV** @2022 Shelter Animals Count<sup>®</sup> **JAN MAR Built by Software for Good 2** Support

or

Choose whether to upload a CSV or enter the data manually

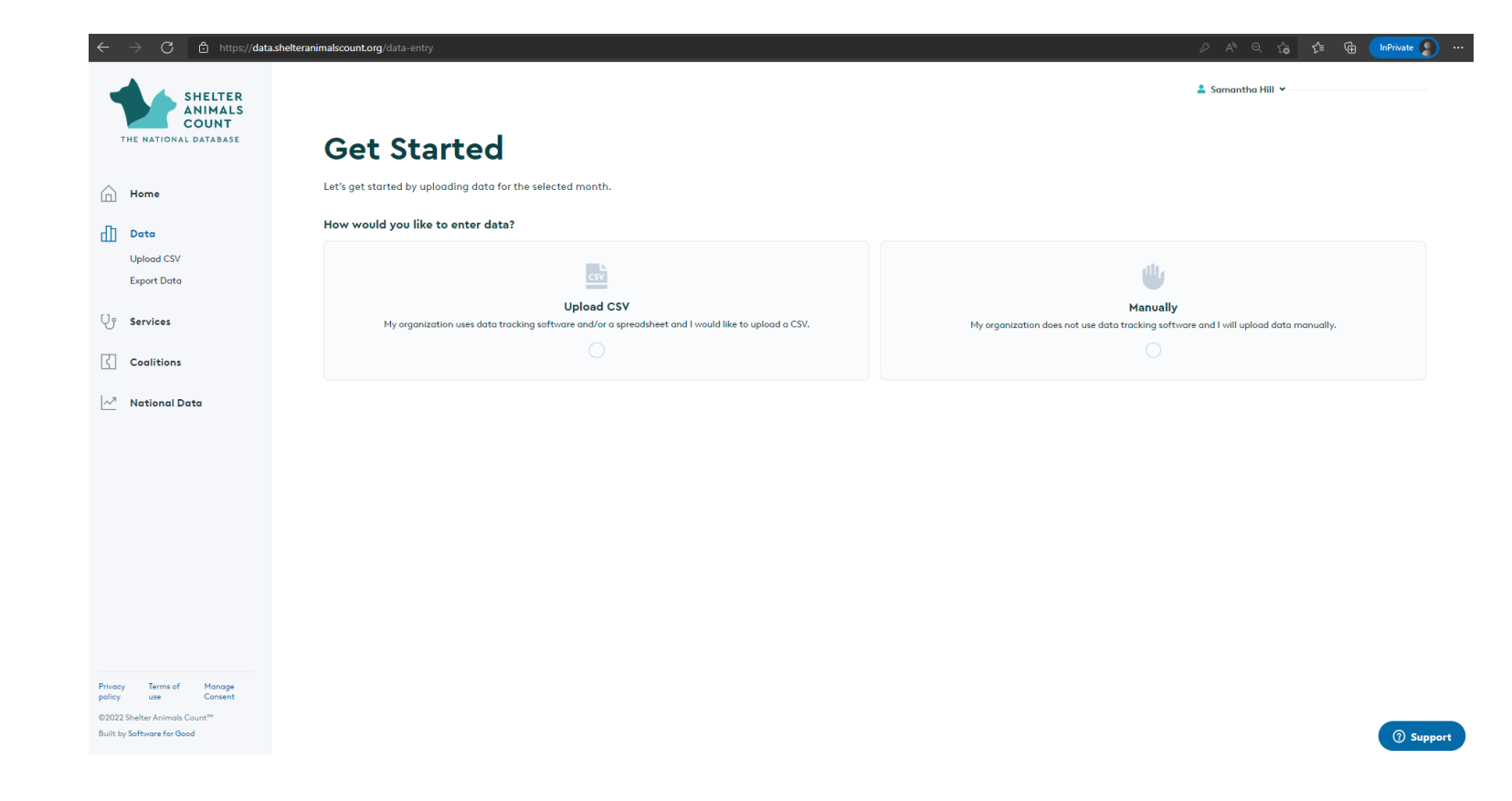

# **CSV Uploads:<br>More** information

- An example of the CSV format can be downloaded from the Data Entry Page
- All fields in the data file must contain values. Empty fields will make the data entry incomplete.
- Data uploads will overwrite data previously entered for the same month and year.
- For information on how your shelter software's export maps data to the Shelter Animals Count format, visit https://www.shelteranimalscount.org/faqs/how-do[i-export-a-report-from-my-shelter-software-to-upload-to-sac/](https://www.shelteranimalscount.org/faqs/how-do-i-export-a-report-from-my-shelter-software-to-upload-to-sac/)

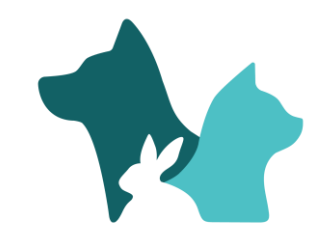

# Choose a file to upload or drag<br>file into box

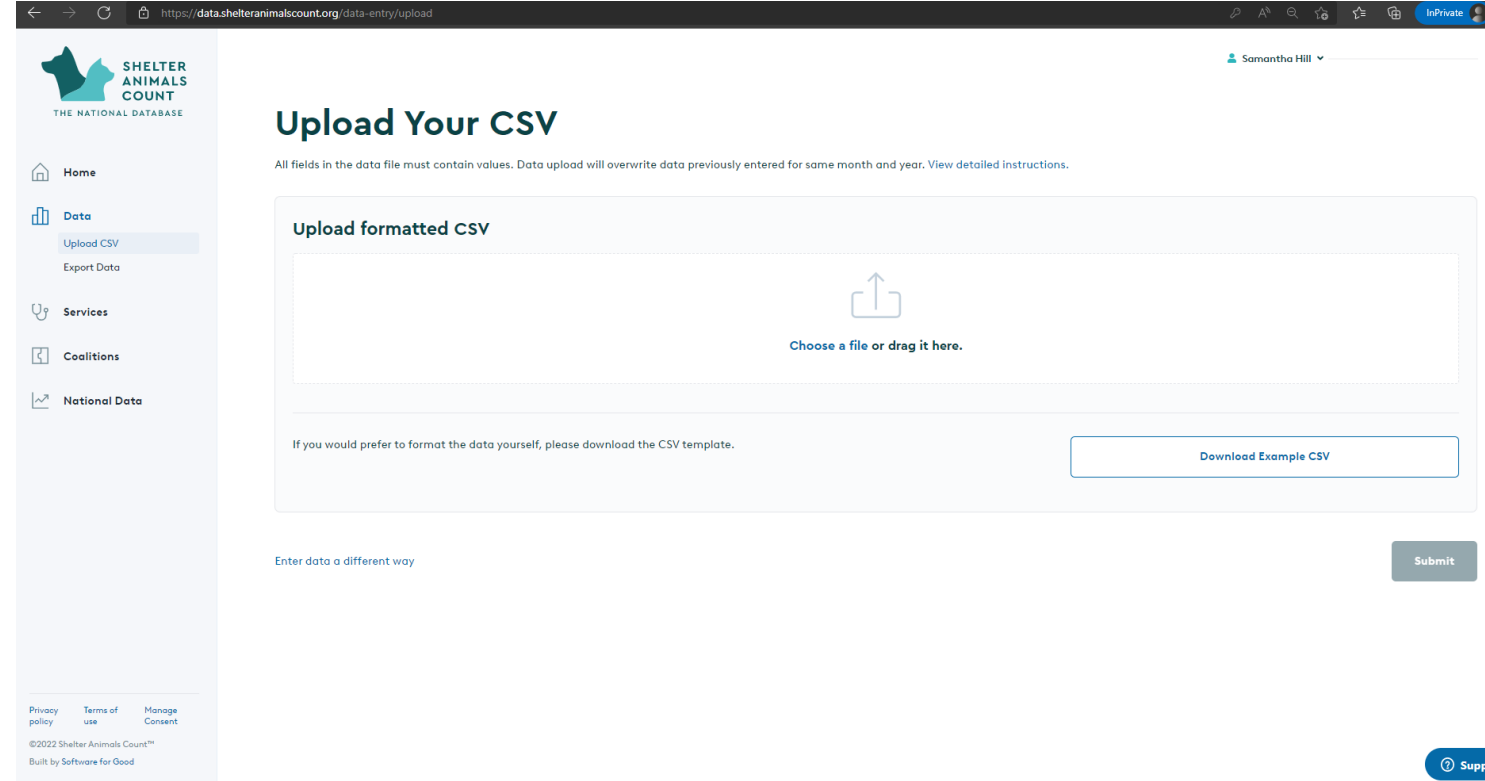

### Click Submit

 $\overline{\phantom{a}}$ 

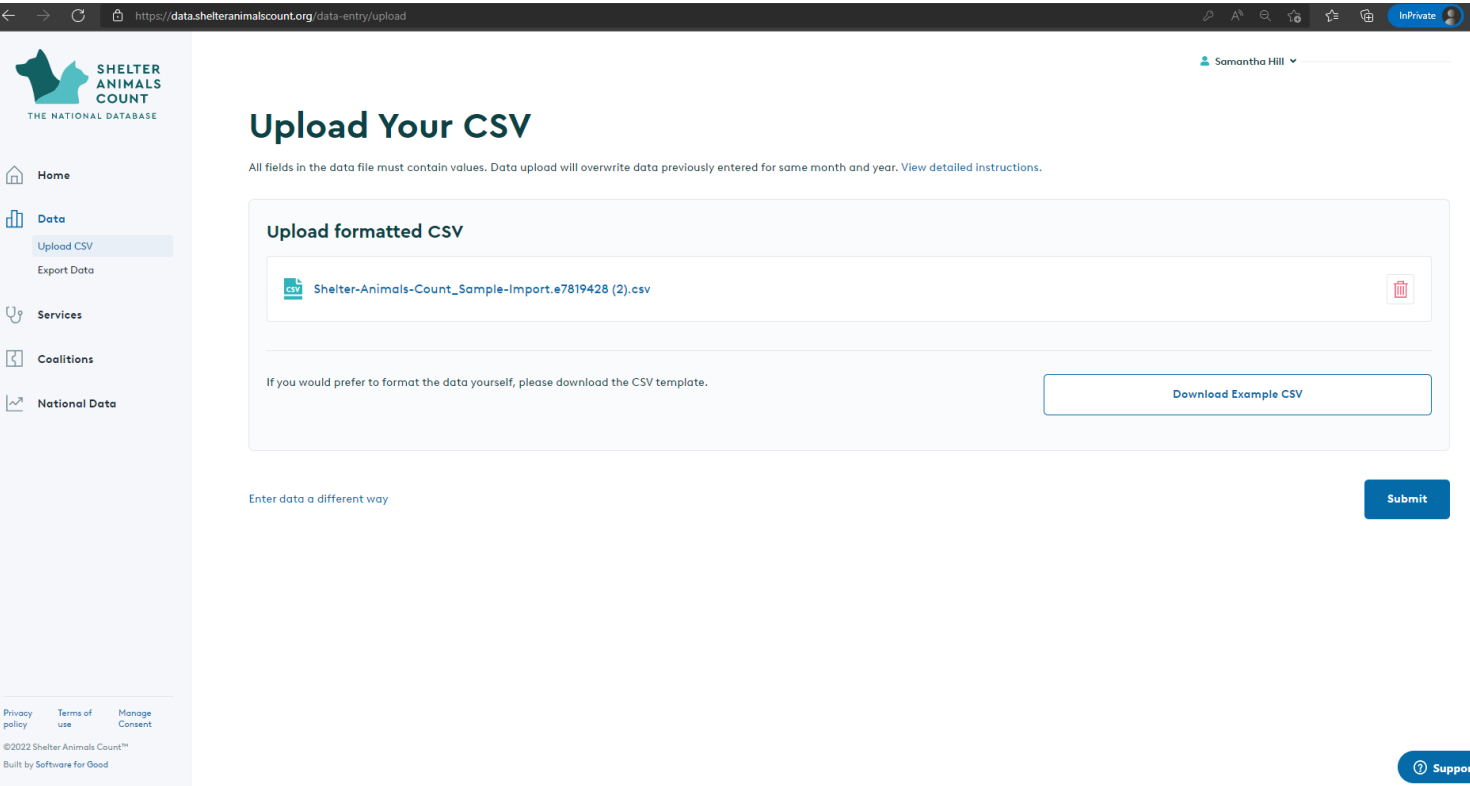

 $\frac{1}{2}$ 

This screen says the data upload is completed even though it may not be.

**Click VIEW MY DATA** button and see if data entry is actually complete.

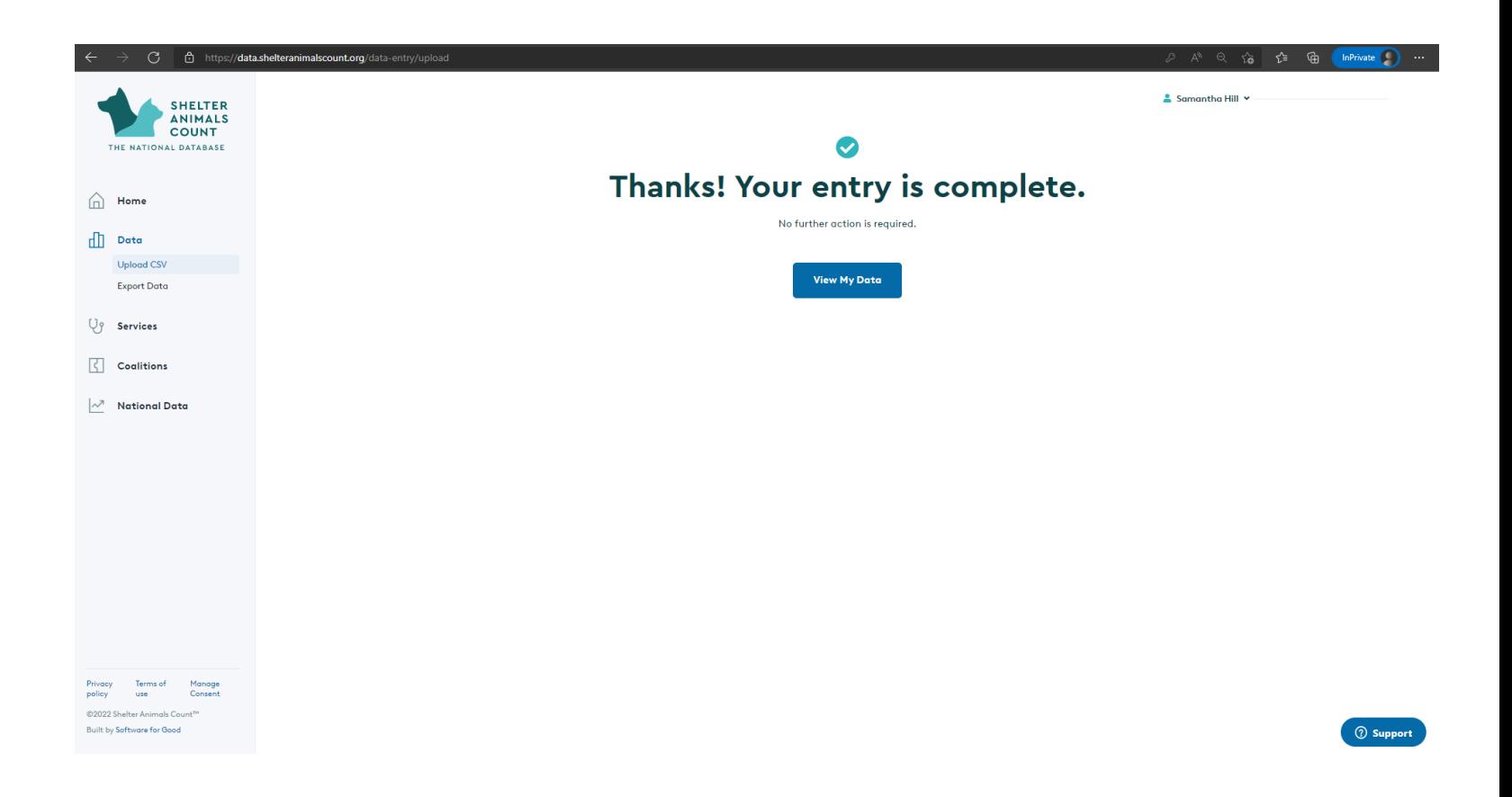

## Intake/Outcome Data Records

- Month is teal and button says VIEW = Data Complete
- · Month is yellow and button says UPDATE = Data Incomplete
- Month is blue and button says ENTER = Data not entered

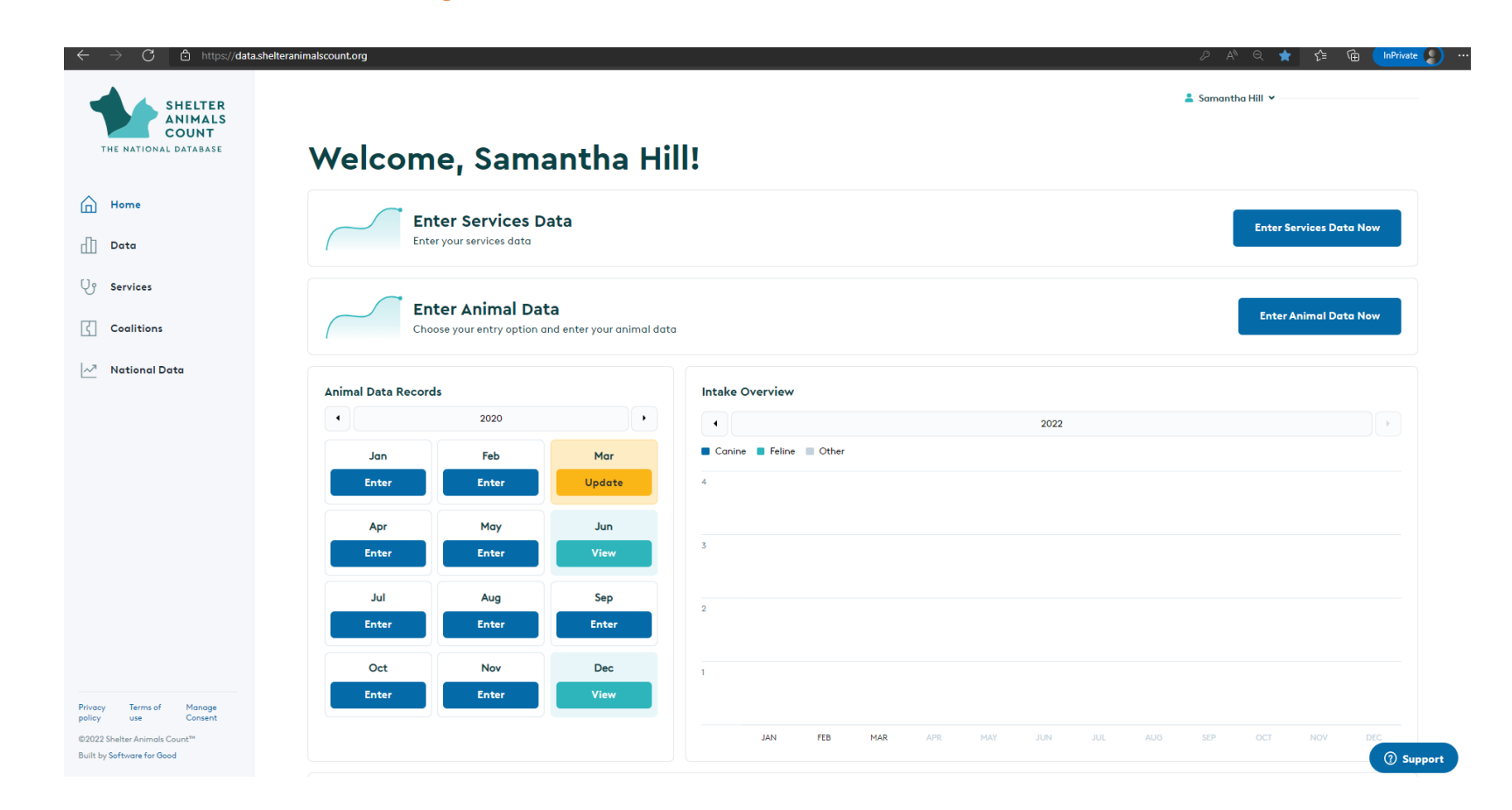

#### Manual Data Entry

- Enter all data for one species at a time.
- One EDIT button unlocks the entire species page for editing.
- One SAVE button saves the data on the entire species page and locks the page for editing. To edit after saving, EDIT must be clicked again.
- Incomplete fields will highlight as RED upon save.
- SUBMIT sends all data to the data warehouse and will update the data entry status.
- All fields in all sections must contain values (even zeros). Empty fields will make the data entry incomplete. Zeros are automatically added to fields.
- Data entered will overwrite data previously entered for the same month and year.

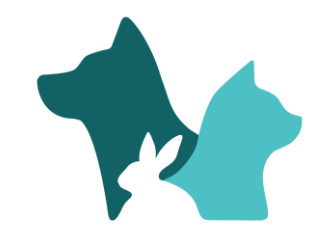

# Select month and year to manually enter data. Click **ENTER DATA.**

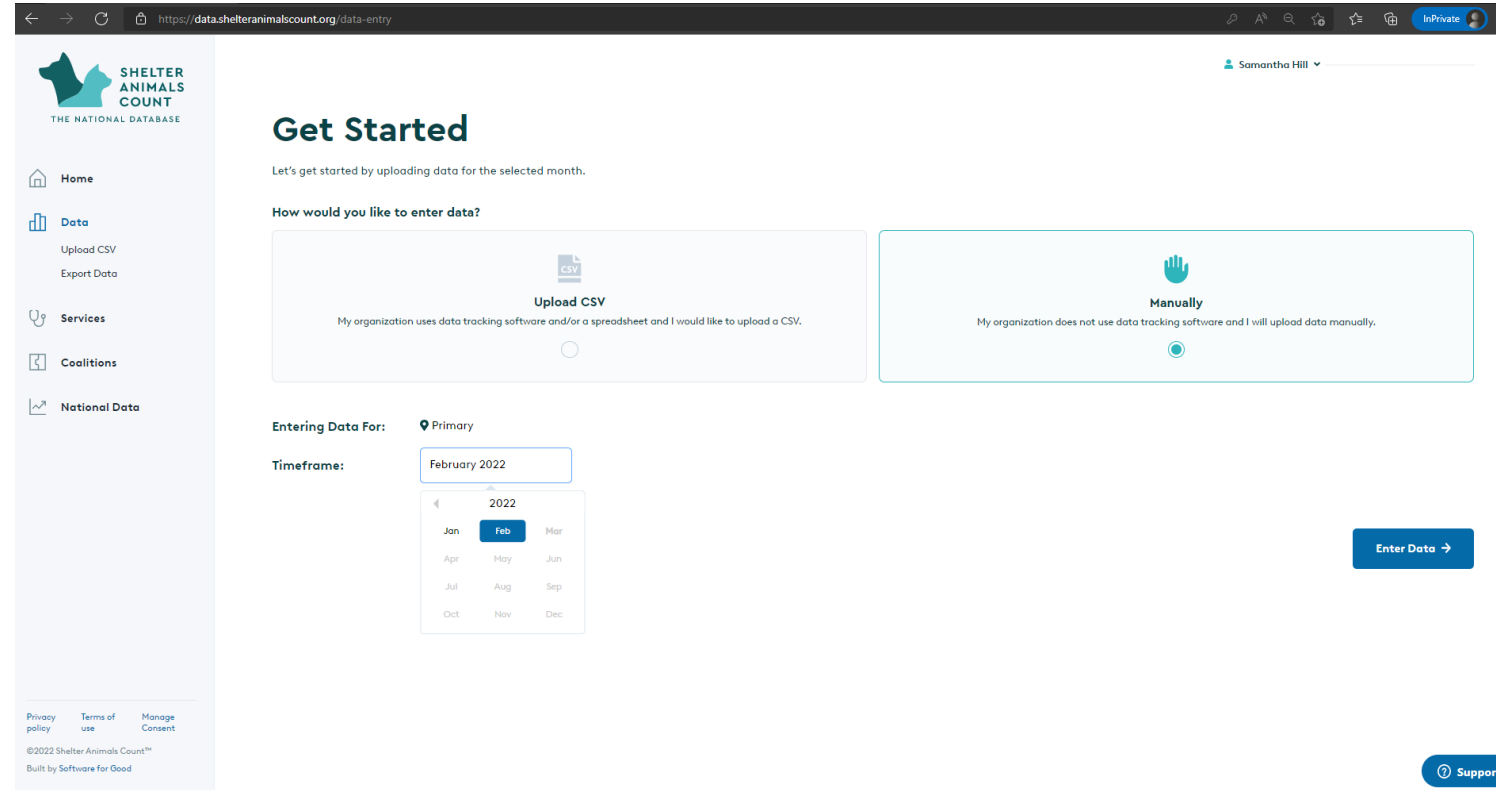

# **DETAILS SECTION**

To select additional species or remove species from your monthly data entry, Click "Edit" in the Details section.

Any species selected will appear as tabs for editing. **Data entry will not be complete until all species have data entered.**

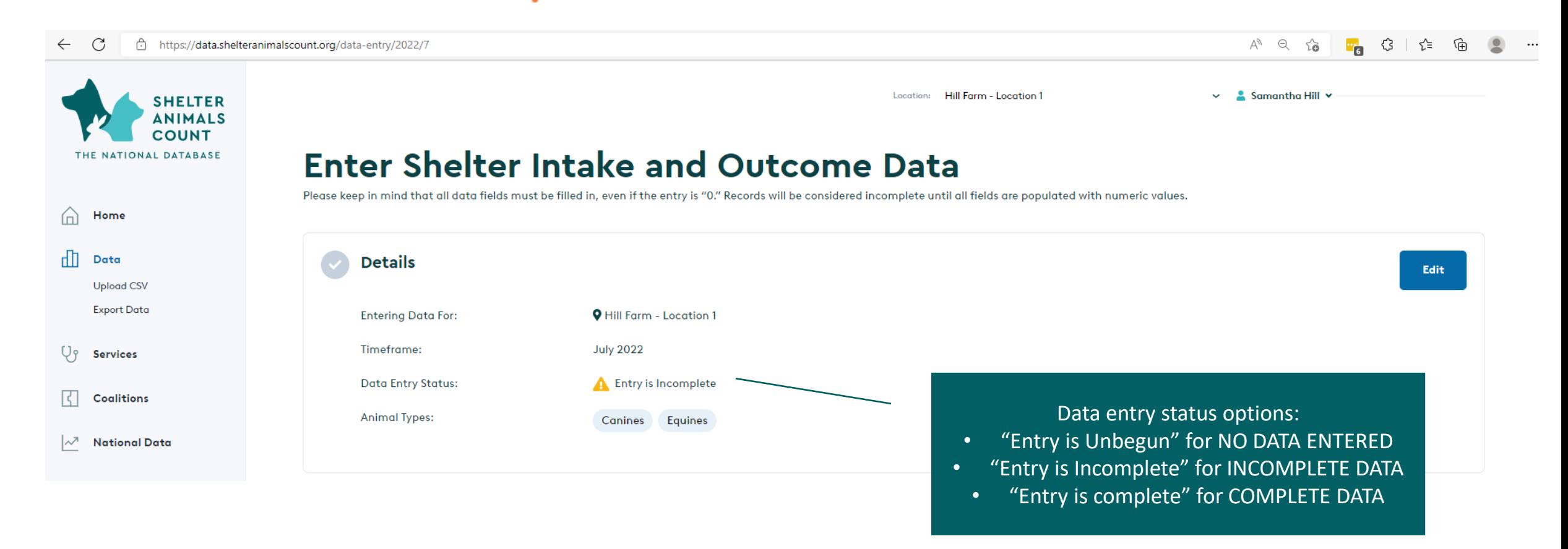

# **SELECT SPECIES**

#### • Tabs for species selected are in Teal

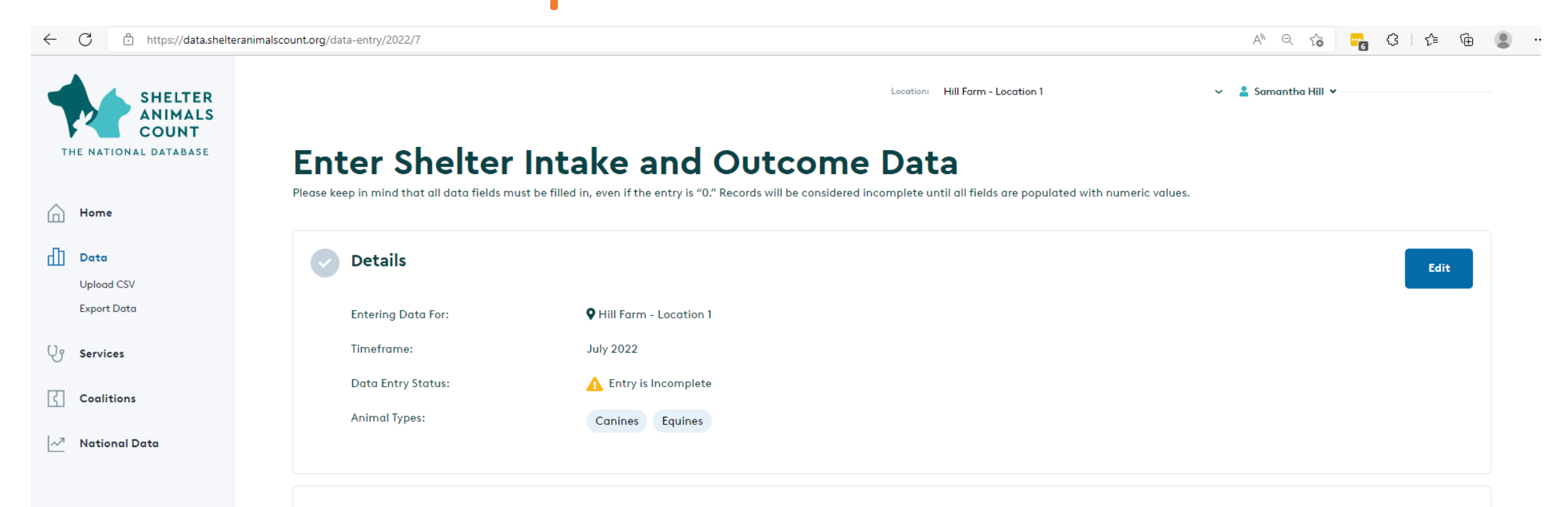

- 1. Click species button below to edit/enter all data for that species.
- 2. Click save to save all data for that species. Any empty fields will be highlighted as incomplete.
- 3. Click species button again and then submit button to submit all data for all species.

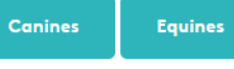

## **EDIT SPECIES DATA**

- Click the species tab (it will turn yellow)
- Click EDIT button to enter all intakes, outcomes and counts for that species. *Intakes, Live Outcomes and Non-Live Outcomes sections will automatically populate with zeros.*

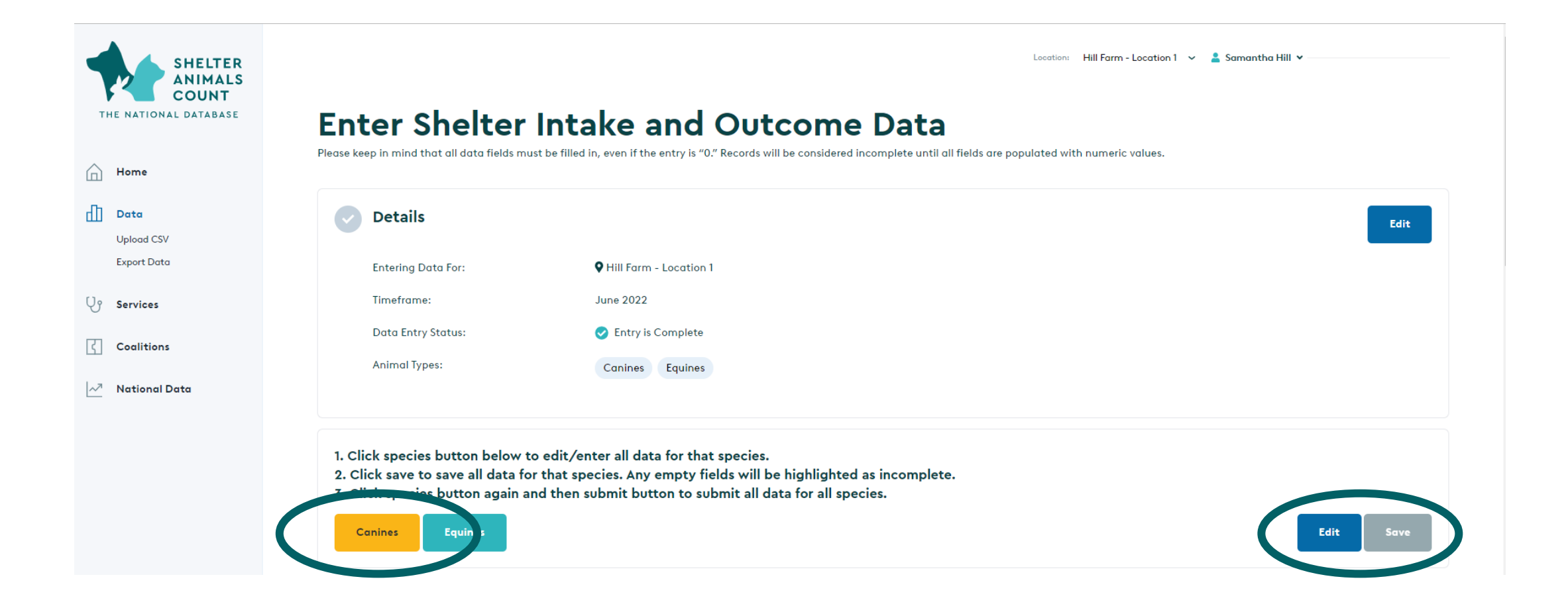

# **ANIMAL COUNTS**

- Beginning counts are automatically pulled from ending counts of previous month for TOTAL IN CARE and TOTAL IN FOSTER
- Ending count of TOTAL IN CARE is automatically calculated
- Ending count of TOTAL IN FOSTER requires entry

NOTE: There is not currently a line item for "animals in shelter".

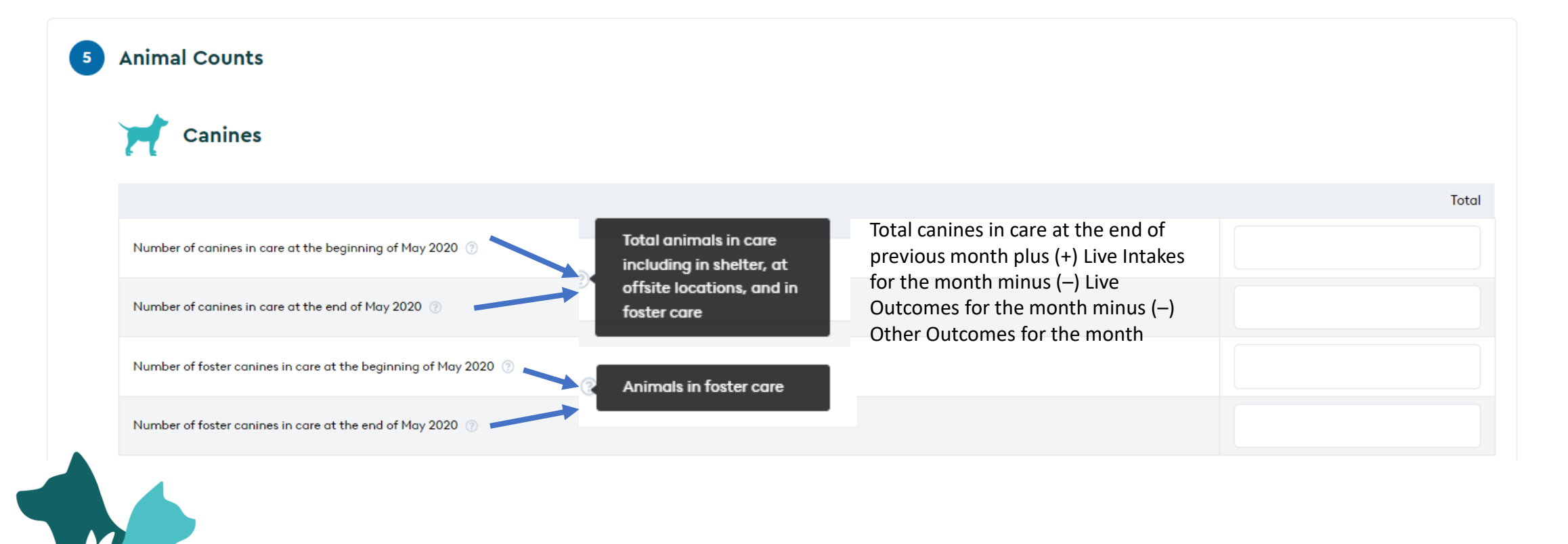

### **SAVE SPECIES DATA**

- When all data is entered, click SAVE at the top or bottom of the form
- Red boxes will highlight any incomplete fields in the form
- To edit those fields, click EDIT again

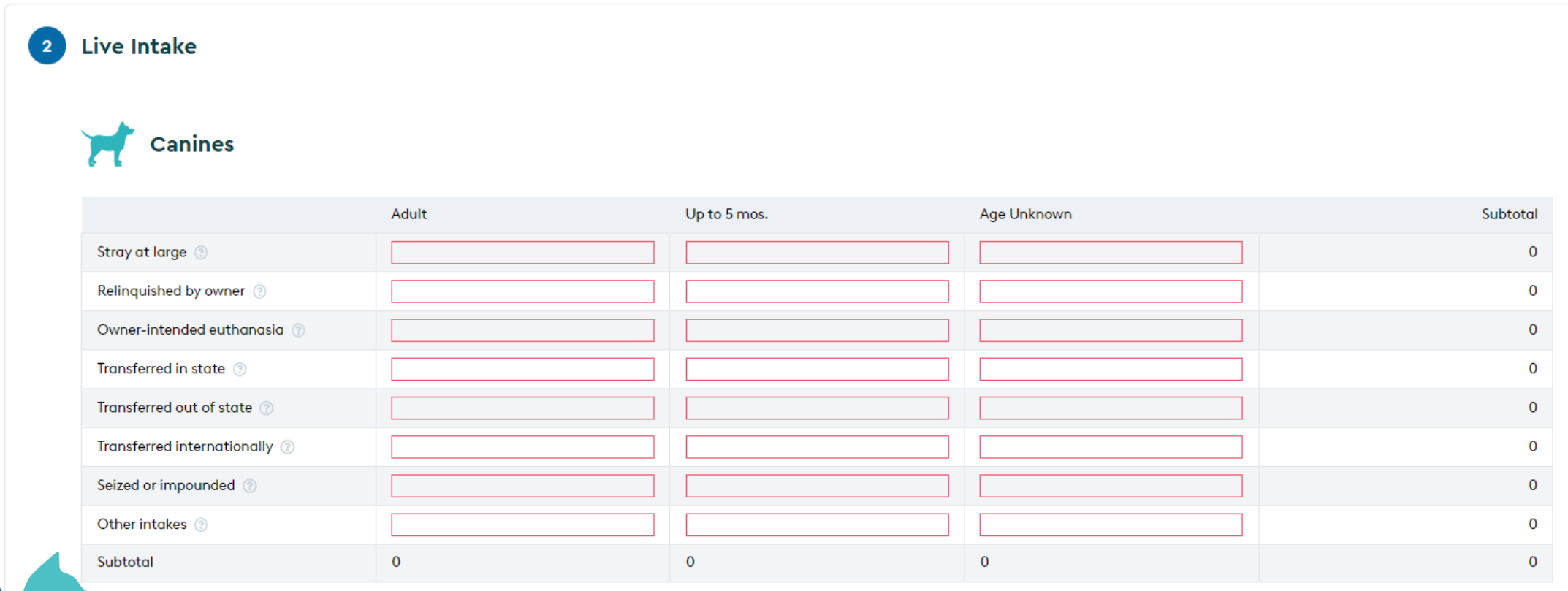

# **NEXT SPECIES**

**SHELTER ANIMALS COUNT** 

THE NATIONAL DATABASE

⋒

K

∣∼

Home

Data **Upload CSV Export Data** 

 $\bigcup_{\mathfrak{P}}$  Services

Coalitions

**National Data** 

• Once data for the first species is complete, click on the next species tab and repeat the steps above to enter that data

Location: Hill Farm - Location 1  $\vee$  2 Samantha Hill

#### **Enter Shelter Intake and Outcome Data**

Please keep in mind that all data fields must be filled in, even if the entry is "0." Records will be considered incomplete until all fields are populated with numeric values.

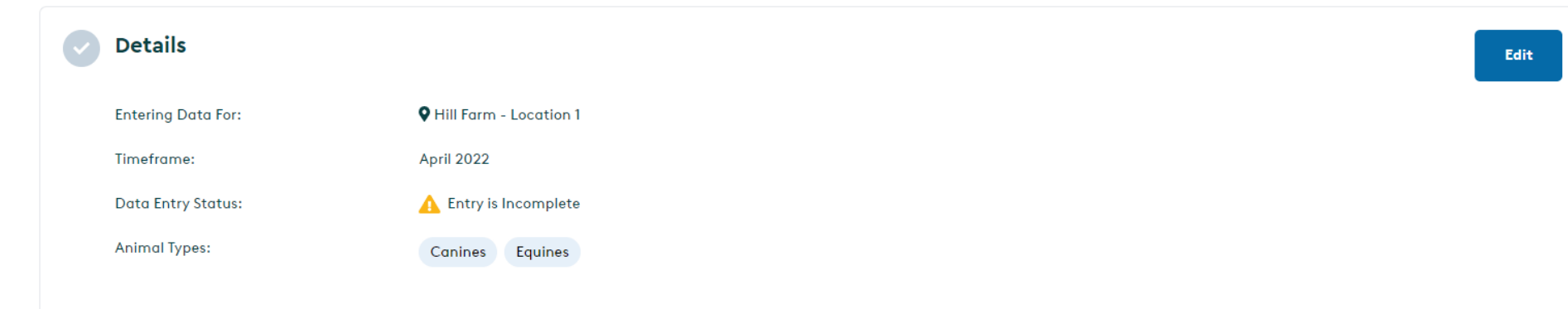

1. Click species button below to edit/enter all data for that species.

2. Click save to save all data for that species. Any empty fields will be highlighted as incomplete.

in and then submit button to submit all data for all species. 3. Click specie

Cai nes **Equines** 

Edit Save

# **SUBMIT**

and the state of the state of the

- After all species data is complete, click on the yellow species button to turn it back to teal.
- Click Submit
- Data entry status will change to "Entry is Complete" if all species have had data entered correctly.

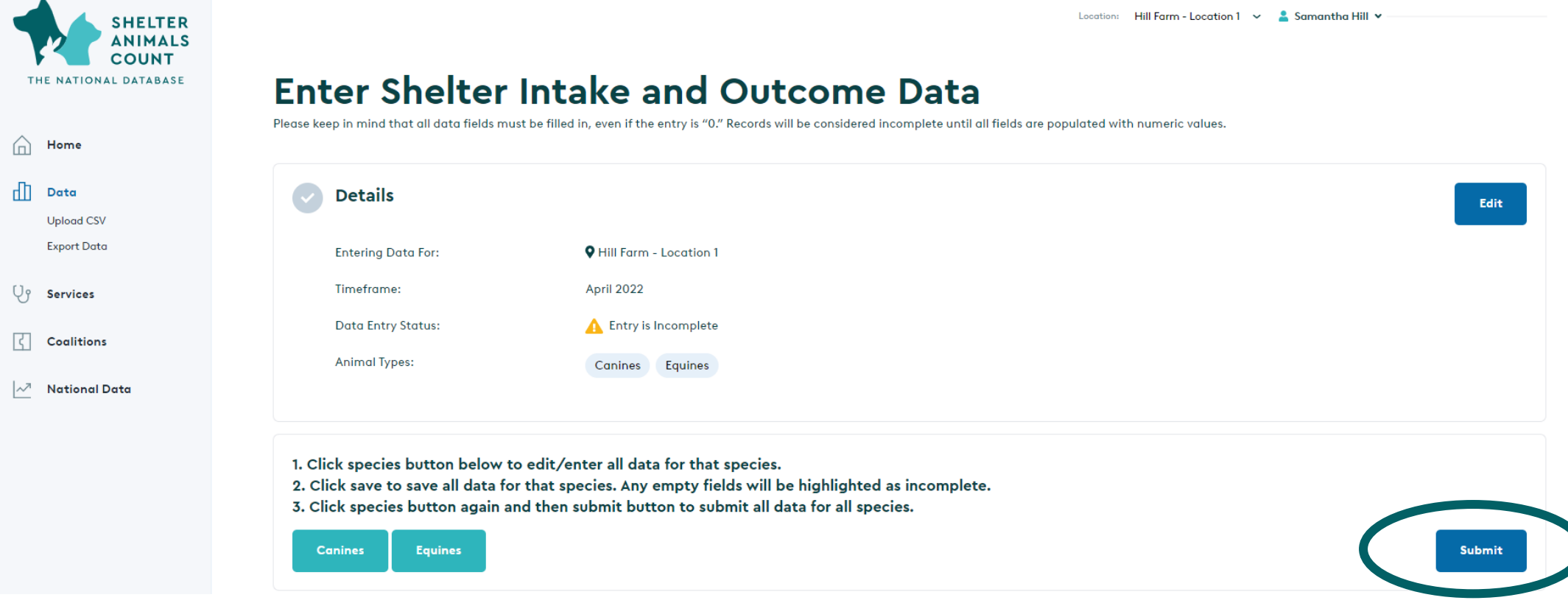

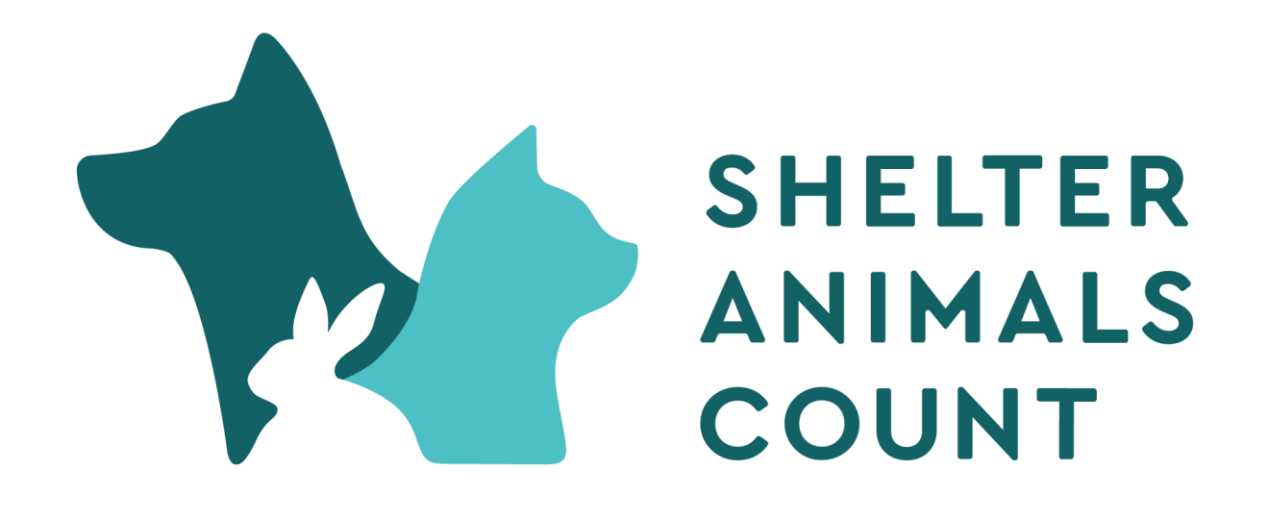

# Questions or Issues info@shelteranimalscount.org